# **Getting Started with the ATR2820 RF Demo Board plus USB RF Interface Board**

### **1. Required Items**

- **ATR2820 RF Demo Board**
- **USB RF Interface Board**
- **PC with USB Port Cables and ATR2820 Software Installed Power Supply (9V/500 mA)**
- **Spectrum Analyzer (up to 6 GHz)**
- **Signal Generator (up to 6 GHz)**
- **Oscilloscope (100 MHz Bandwidth Recommended)**

### **2. Set-up**

- Step 1: Install the USB driver software to operate the USB RF interface board on your USB port. This is described in detail in Appendix B (Driver Installation).
- Step 2 Install the ATR2820 control software by starting 'setup.exe' from the CD-ROM. This is described in detail in Appendix C (Software Installation).
- Step 3 Connect the USB RF interface board with the RF demo board to a DC power supply ( $V_{CC}$  = 9V/500 mA) and the USB port.
- Step 4 Adjust the jumper setting of the USB RF interface board for TX or RX mode testing according to the manual. Default is TX jumper setting.
- Step 5 Connect a spectrum analyzer to the TX output of the RF demo board.
- Step 6 Start the ATR2820 control software and press the 'Send Data' button. Default program set-up is TX mode.
- Step 7 Measure the TX carrier.

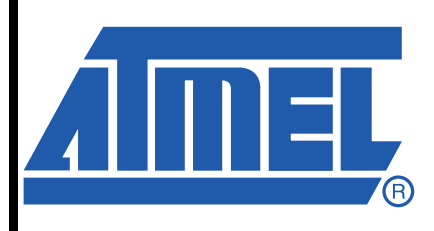

**Evaluation Board for ATR2820**

# **Application Note**

9178A–DECT–03/10

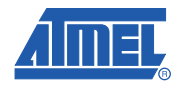

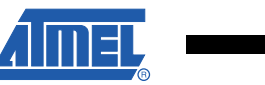

## **3. TX Mode - USB RF Interface Board Jumper Setting**

**Figure 3-1.** TX Mode - USB RF Interface Board Jumper Setting

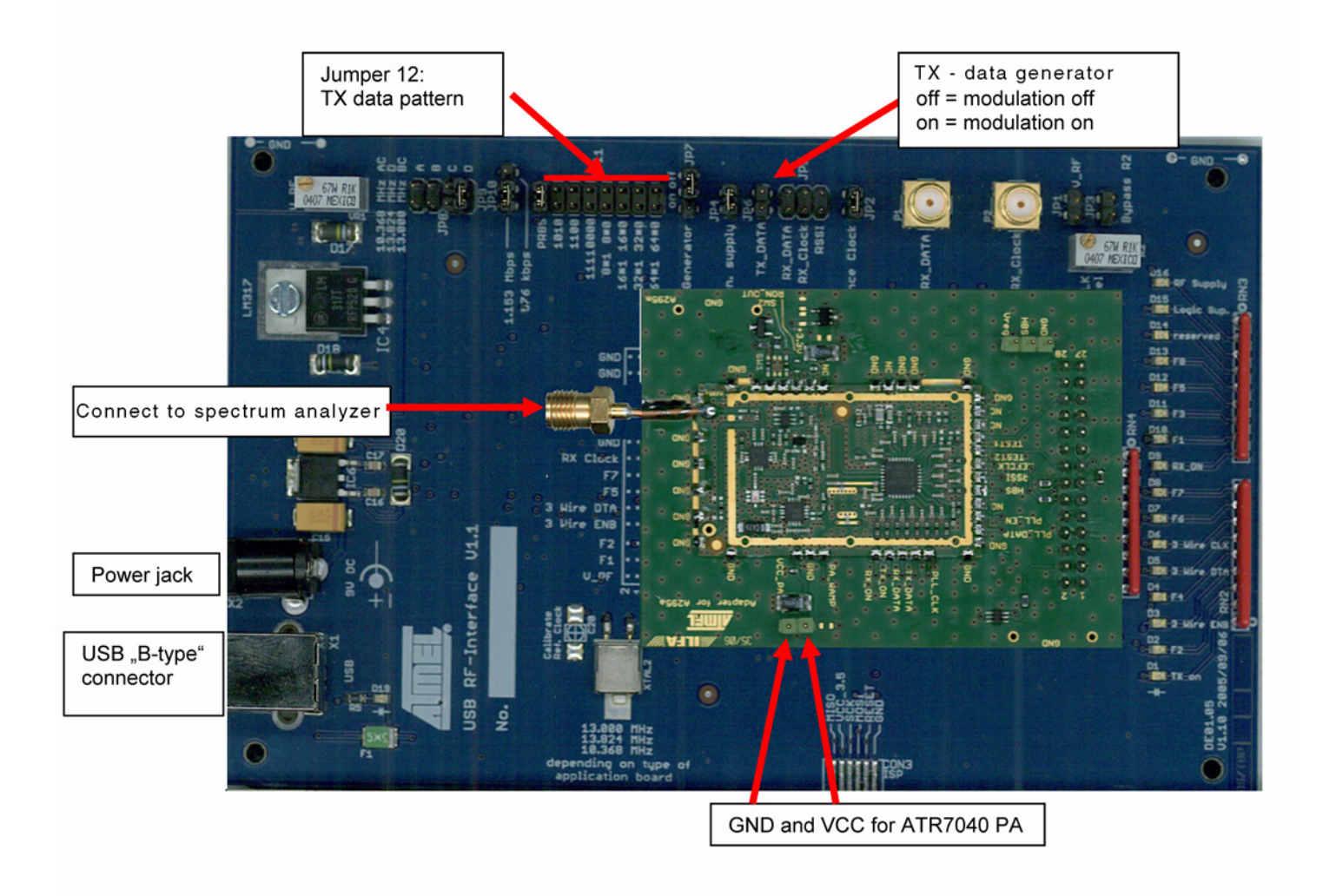

Using jumper 12 enables to select several TX data pattern '1-0' sequences and a PRBS pattern.

Since the ATR2820 is in closed loop mode, low frequency '1-0' patterns will be canceled by the PLL. These patterns are no problem for the open loop mode, which is used during normal burst mode operation.

### **4. RX Mode - USB RF Interface Board Jumper Setting**

**Figure 4-1.** RX Mode - USB RF Interface Board Jumper Setting

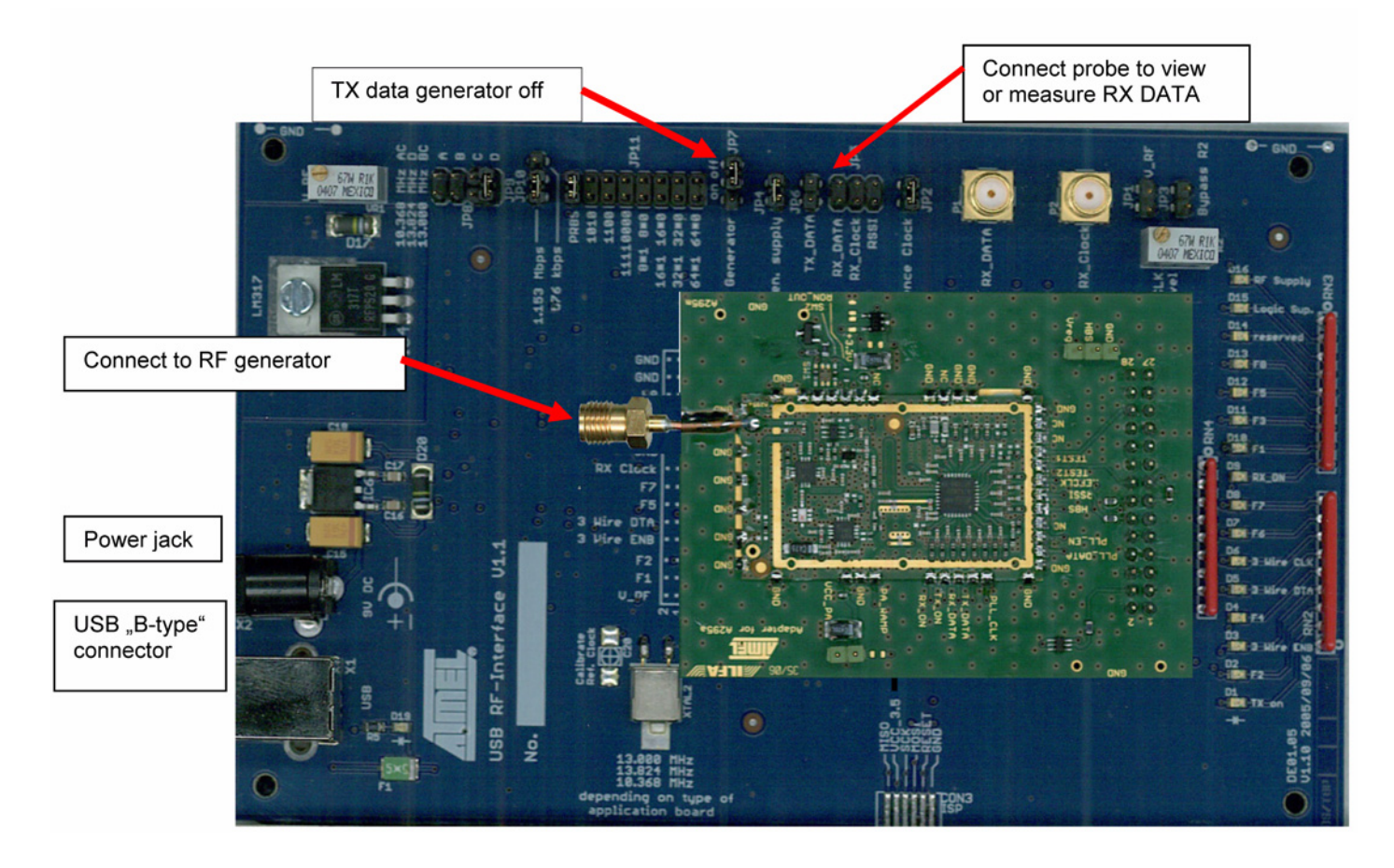

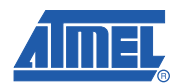

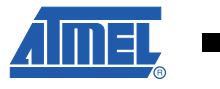

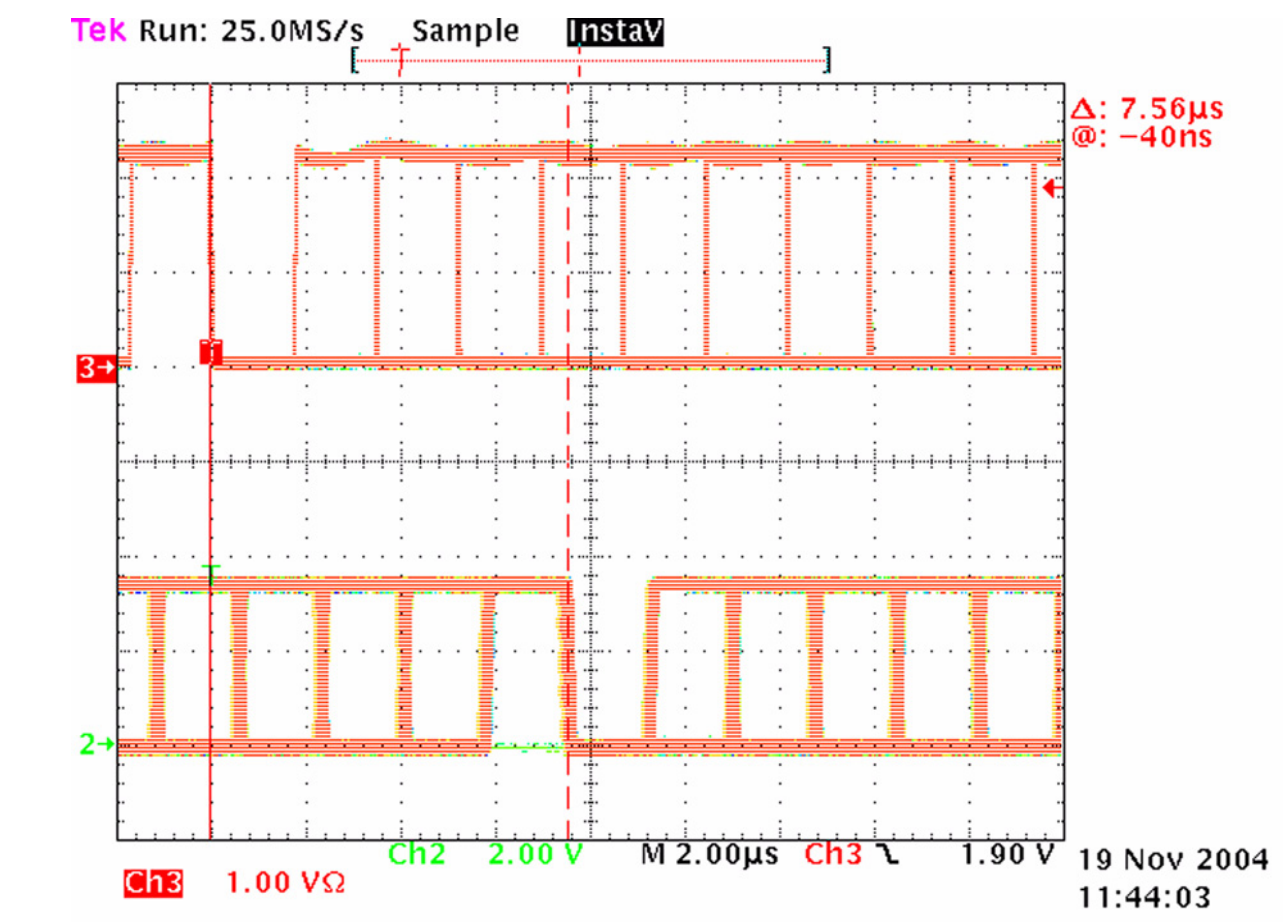

**Figure 4-2.** Example of RX Data Output Signal with PRBS Modulation

### **5. Appendix A: Interface Board Functions**

The interface board includes the following functionality:

- 5V fixed voltage regulator
- 3.2V variable voltage regulator as transceiver supply voltage
- Reference clock generator and pseudo random TX data generator
- Crystal-stabilized reference clock generator (13.824 MHz) used as reference clock for the transceiver and the pattern generator
- 3-wire bus interface, power and mode control for the transceiver via USB port
- 11 bit pseudo random pattern generator and bit sequence generator for TX data

Default jumper settings are "Reference Clock", "PRBS Gen. on", "V\_RF", and "PRBS", "PRBS Gen. Supply".

#### **Functionality of the jumpers on the interface board:**

"1.152 MB/s - 576 kB/s" Select TX data rate "PRBS" Pseudo random pattern for feeding TX data "1010" Bit patterns sequence for feeding TX data "1100" "11110000" "8x1, 8x0" "16x1, 16x0" "32x1, 32x0" "64x1, 64x0"

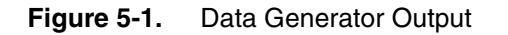

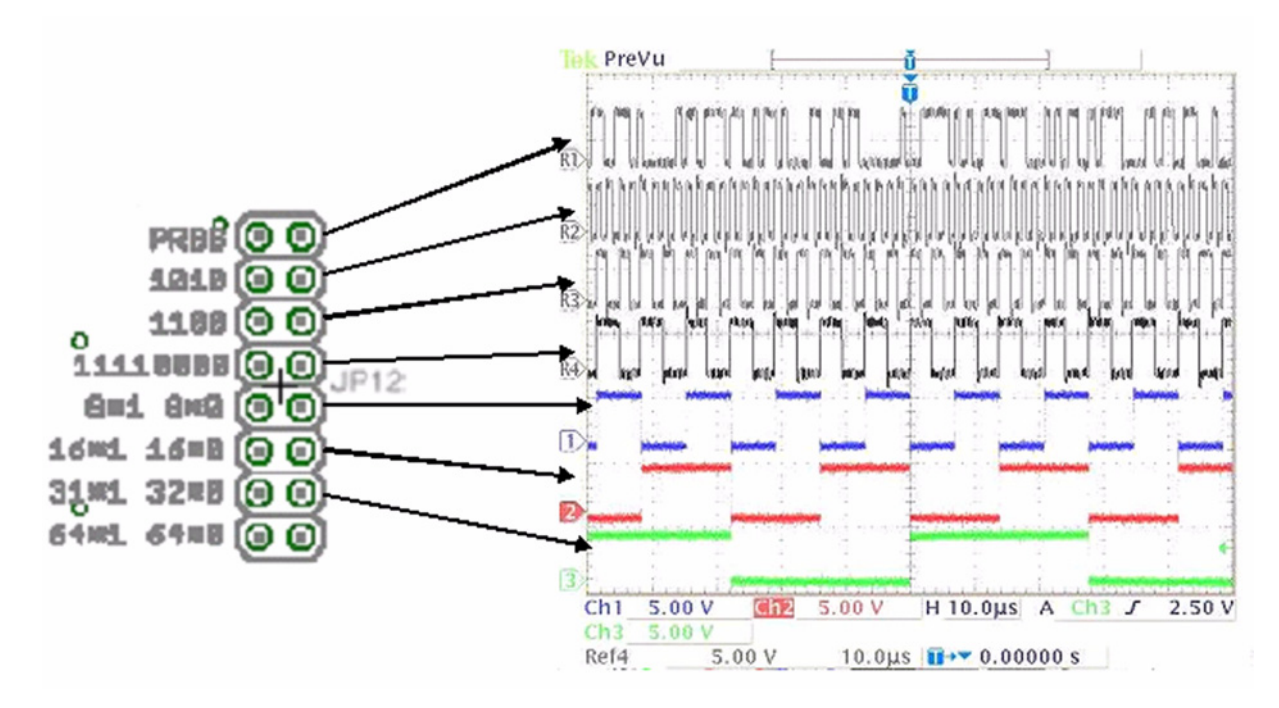

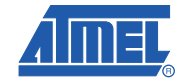

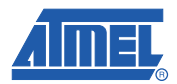

### **5.1 Functionality of the Jumpers on the Interface Board (cont'd):**

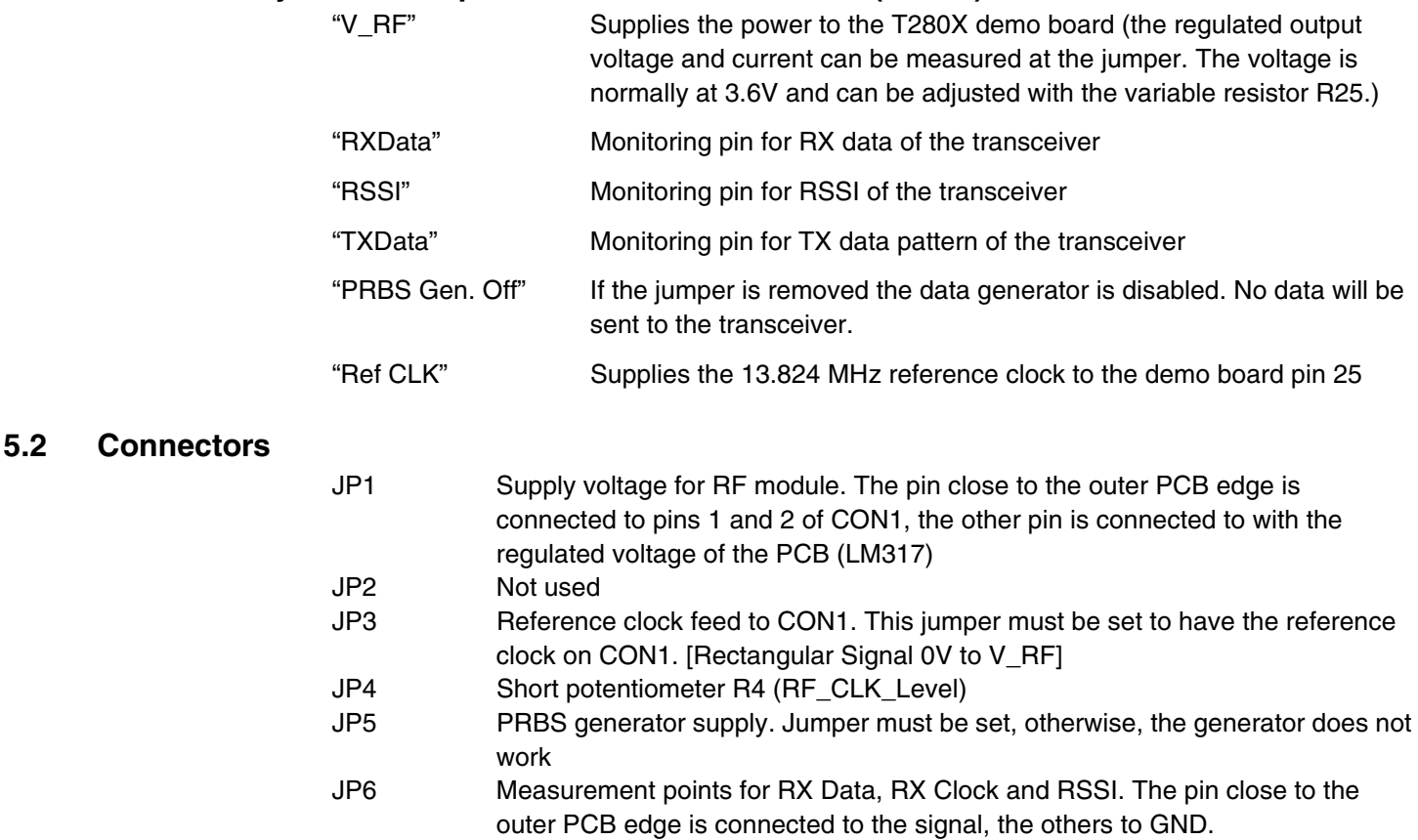

- JP7 Measurement point for TX Data. The pin close to the outer PCB edge is connected to the signal, the other to GND.
- JP8 Jumper for switching on/off the PRBS generator
- JP9, JP10 Reference crystal selection
- JP11 Select data rate (1.152 Mbps / 576 kbps)
- JP12 Output of the data generator. One jumper selects the data sent to CON1. The pins close to the outer PCB edge are connected and fed to CON1.

#### **5.3 Reference Clock Generation**

The output of the reference oscillator produces a rectangular signal with a level between 0V and V\_RF. The signal level can be adjusted with a potentiometer R4 (10 k $\Omega$ ). As an alternative the potentiometer can be shorted with JP4.

### **6. Appendix B: USB Driver Installation**

#### **6.1 Hardware Installation:**

Your computer must be running Microsoft® Windows® 98, Windows ME, Windows 2000 or Windows XP.

#### **6.1.1 Installation Steps under Windows 98**

Your computer must be switched on and running Microsoft<sup>®</sup> Windows.

Connect the **AVR309:USB to UART** device to the USB port on your computer.

A window indicating "New hardware found" appears (with "AVR309:USB to UART ..." name).

Next, a new window stating *"Add New Hardware Wizard"* opens up. Click "Next".

**Figure 6-1.** Window "Add New Hardware Wizard"

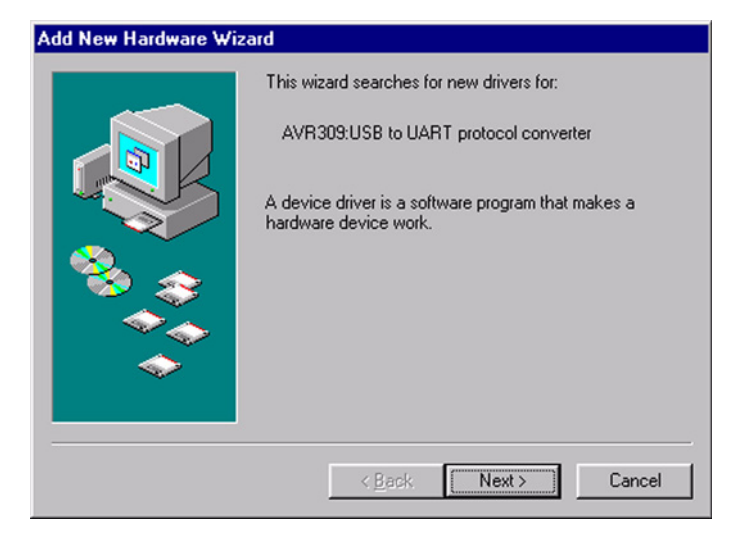

Choose *"Search for the best driver for your device (Recommended)"* and click "Next".

**Figure 6-2.** Window "Add New Hardware Wizard" 2

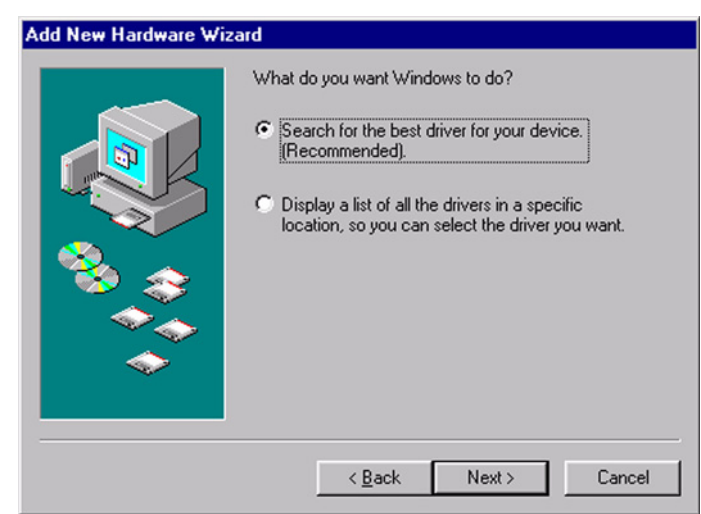

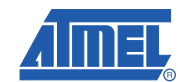

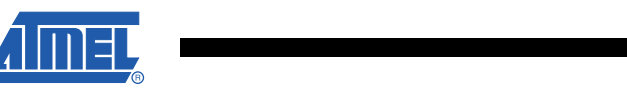

Check *"Specify location" and "browse"* to the folder where the driver files are stored (CD or download folder). Then click *"Next"*.

- **Add New Hardware Wizard** Windows will search for new drivers in its driver database or your hard drive, and in any of the following selected<br>locations. Click Next to start the search. Floppy disk drives □ CD-ROM drive Microsoft Windows Update  $\nabla$  Specify a location: DVAtmelVUSB to RS232 Application NoteVDriver Browse...  $\leq$   $\underline{\mathsf{Back}}$  $Next$ Cancel
- **Figure 6-3.** Window "Add New Hardware Wizard" 3

In the next window (*AVR309:USB to UART protocol converter ...*) click *"Next"*.

**Figure 6-4.** Window "Add New Hardware Wizard" 4

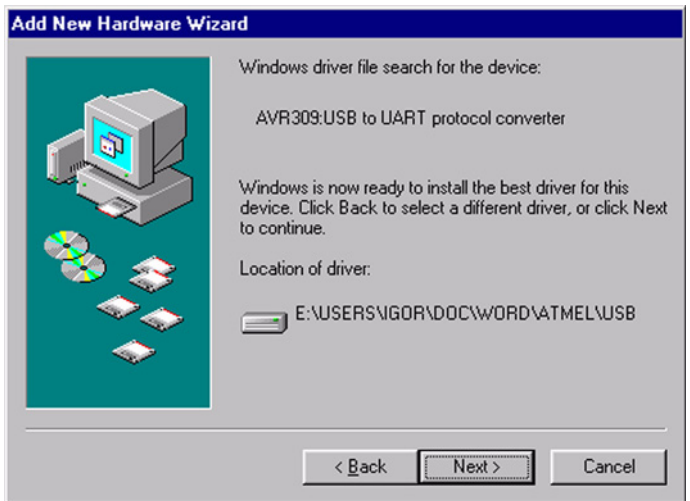

**Evaluation Board for ATR2820**

Windows will then install the necessary driver files and will perform system changes. Rebuilding of Windows driver database may happen.

The installation is now complete. Click *"Finish"* in the last window.

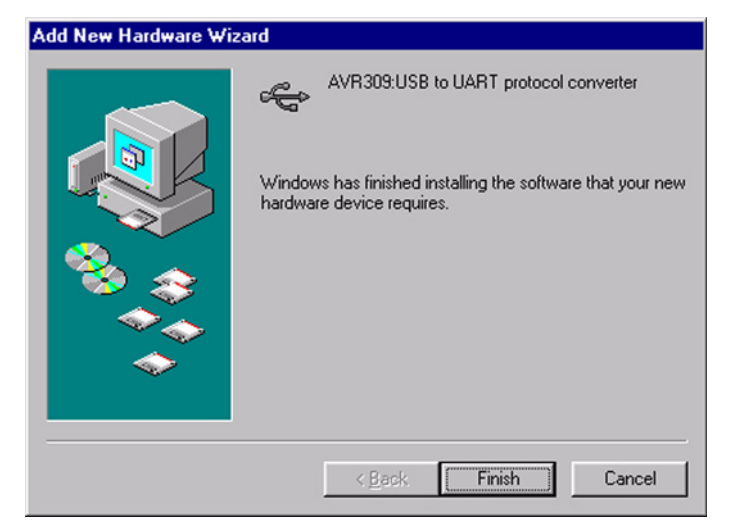

#### **Figure 6-5.** Window "Add New Hardware Wizard" 5

Verify the device *"AVR309:USB to UART protocol converter ..."* is present in *"Start - Settings -Control Panel - System - Device Manager - Universal Serial Bus controllers"*.

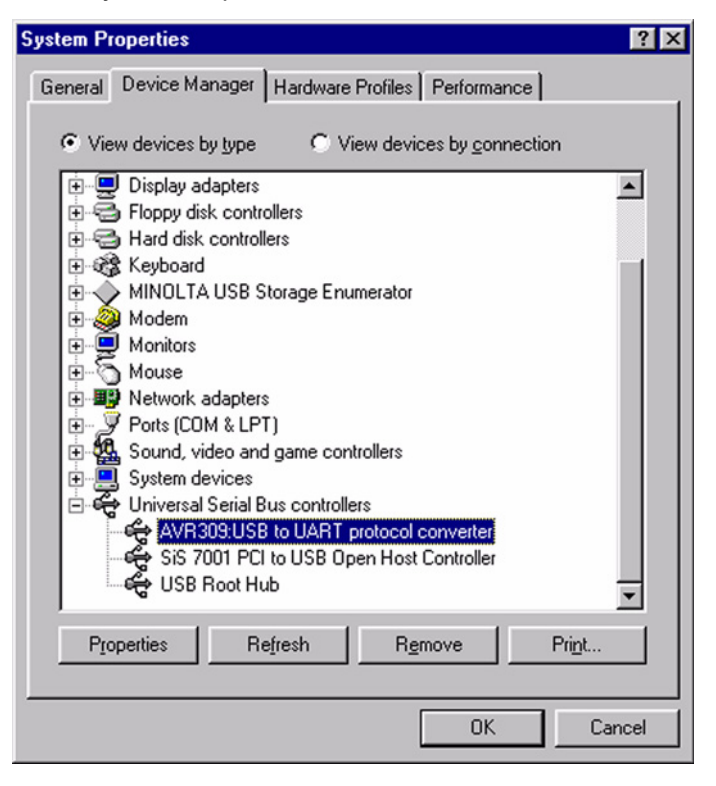

**Figure 6-6.** Window "System Properties"

The device has been successfully installed.

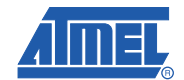

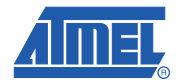

#### **6.1.2 Installation Steps under Windows XP**

Your computer must be switched on and running Microsoft<sup>®</sup> Windows.

Connect the *AVR309:USB to UART ...* device to the USB port on your computer and wait. "Found new hardware" window appears (with *"AVR309:USB to UART ..."* name).

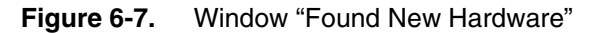

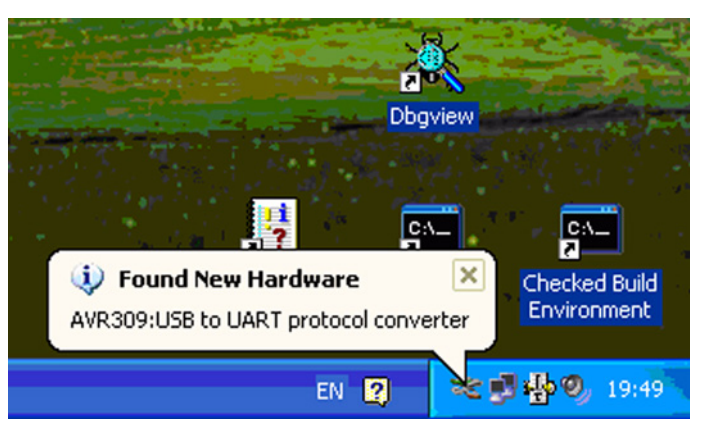

A window indicating *"Found New Hardware Wizard"* opens up.

Choose *"'Install from a list or specify location (Advanced)"* and click *"Next"*.

**Figure 6-8.** Window "Found New Hardware Wizard"

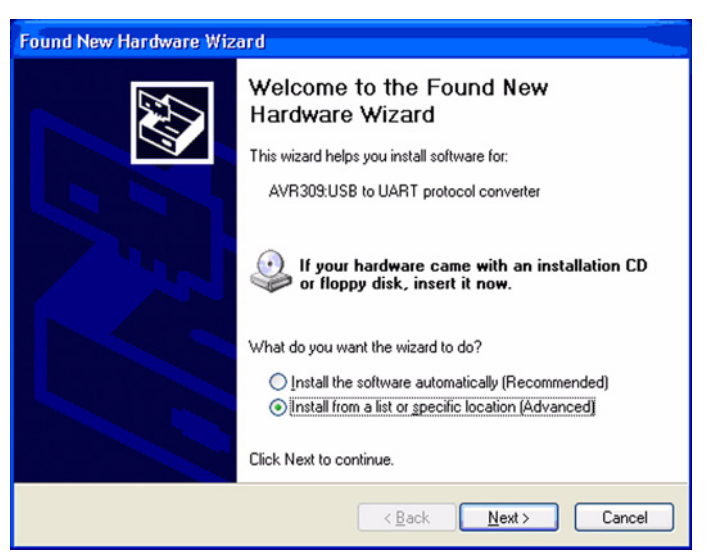

Check *"Include this location in the search"* and *"browse"* to the folder where the driver files are stored (CD or download folder). Then click *"Next"*.

**Figure 6-9.** Window "Please choose your search and installation options."

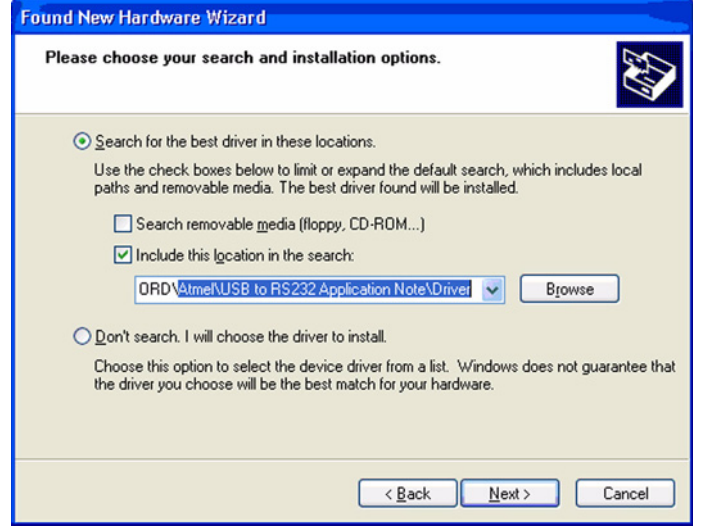

A new window indicating *AVR309:USB to UART protocol converter ...*) appears.

**Figure 6-10.** Window "AVR309:USB to UART protocol converter"

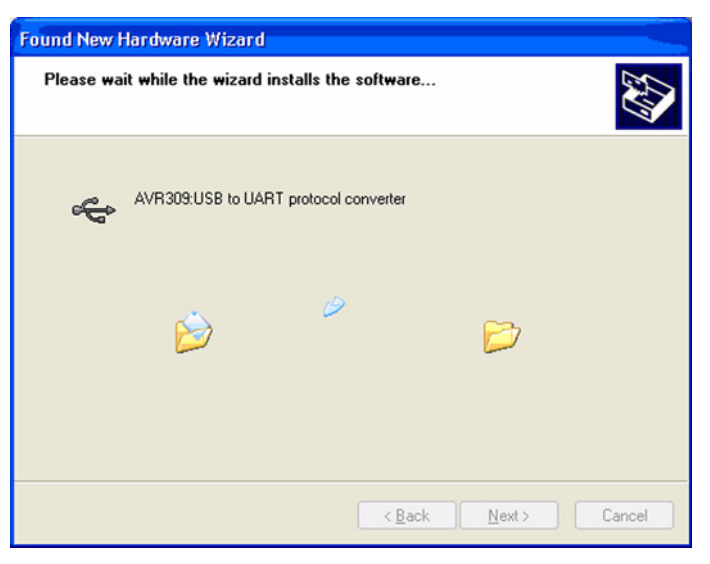

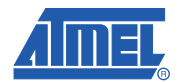

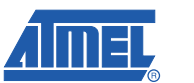

If a window with the warning message *"Hardware Installation"* appears, choose *"Continue Anyway"*.

**Figure 6-11.** Window "Hardware Installation"

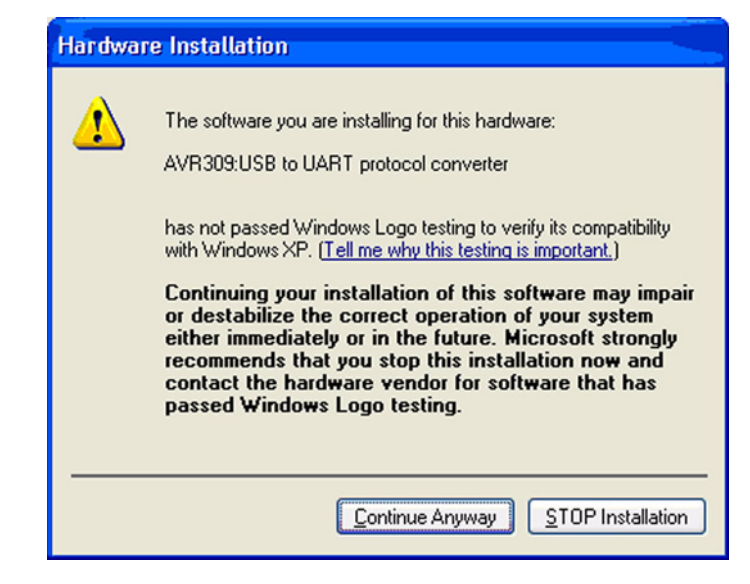

Windows will then install the necessary driver files and performs system changes.

**Figure 6-12.** Window "Please wait while the wizard installs the software"

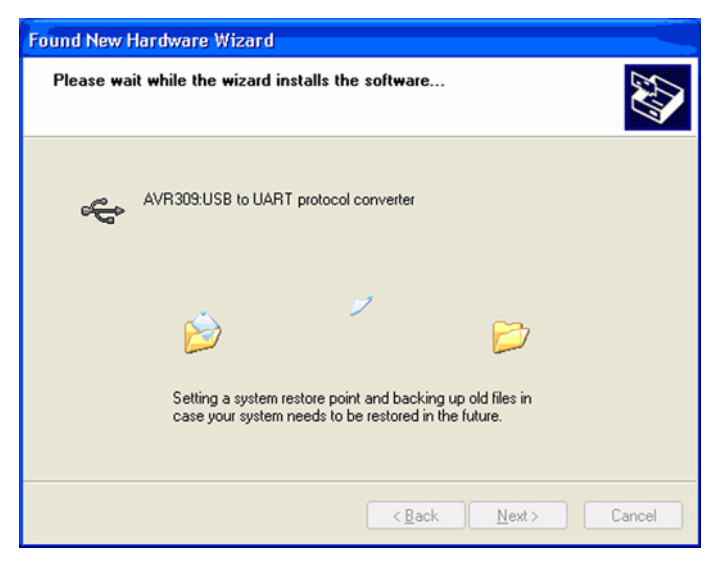

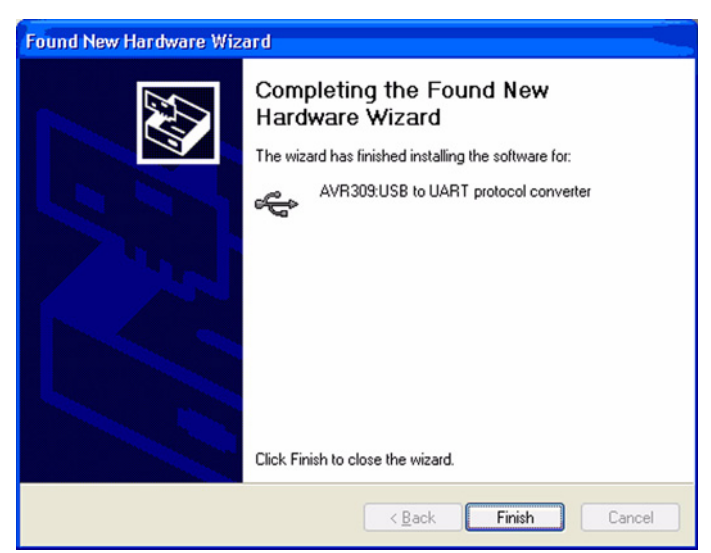

The installation is now complete. Click *"Finish"*.

**Figure 6-13.** Window "Completing the Found New Hardware Wizard"

After successful installation, a small window with an installation confirmation appears.

**Figure 6-14.** Window "Confirmation of Installation"

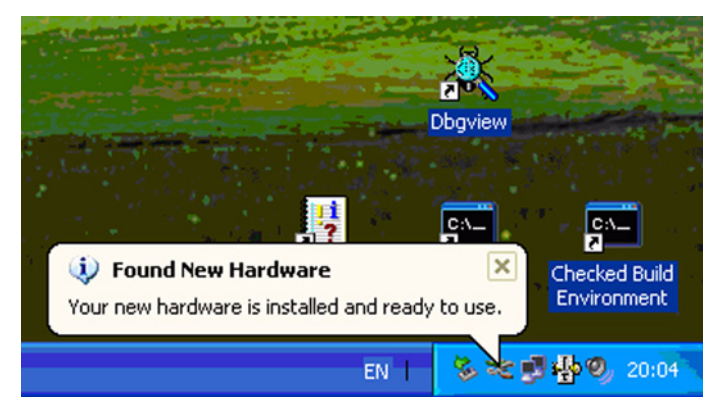

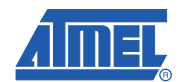

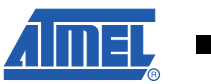

Verify if the device *"AVR309:USB to UART protocol converter ..."* is present in *"Start - Settings - Control Panel - System - Device Manager - Universal Serial Bus controllers"*.

**Figure 6-15.** Window "Device Manager"

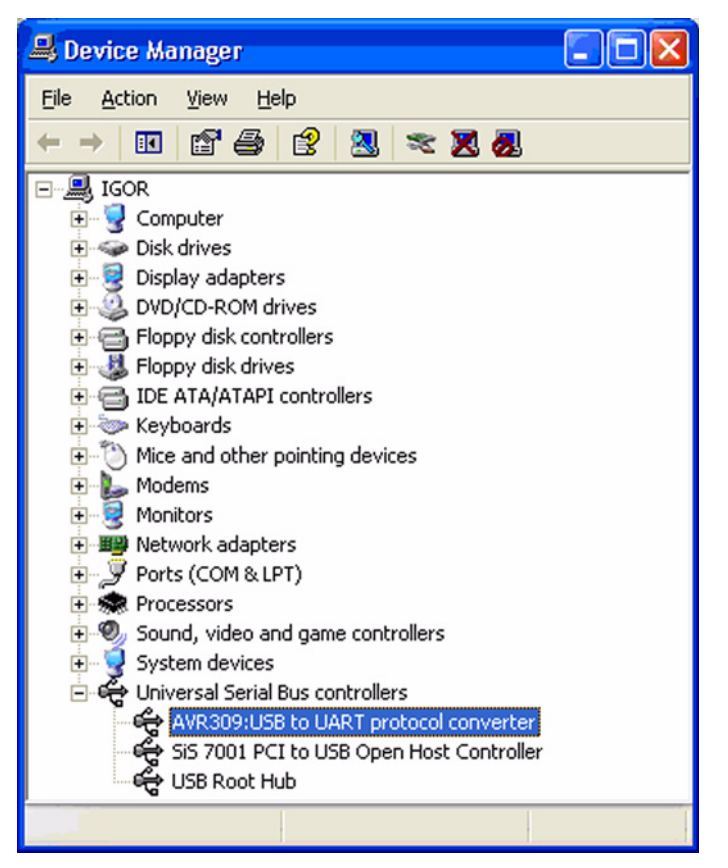

The device has been successfully installed.

### **7. Appendix C: ATR2820 Control Software Installation**

The ATR2820 control software supports Microsoft® Windows 98, Windows ME, Windows 2000 and Windows XP.

Your computer must be switched on and running Microsoft® Windows.

Start the setup.exe file from the CD.

**Figure 7-1.** Window "Start the setup.exe File"

| ⊟c ⊟q 덮k 덮l 덮p 덮r 덮s 덮u 덮x  |            | 题<br>2z     |                                   |       |   |          |
|-----------------------------|------------|-------------|-----------------------------------|-------|---|----------|
| [disk] 0 k von 5.914 k frei |            |             |                                   |       |   | $\cdots$ |
| z: VATR2820_Retup\*.*       |            |             |                                   |       | * |          |
| <b>Name</b>                 | Erw.       | Grösse      | ↓Datum                            | Attr. |   |          |
| $\mathbf{f}_{\mathbf{G}}$   |            | <dir></dir> | $01.01.198500:00$ r---            |       |   |          |
| [Support]                   |            | <dir></dir> | $19.11.2004$ $14:02$ r---         |       |   |          |
| 部ATR2820 USB                | <b>CAB</b> |             | $1.832.554$ 19.11.2004 13:16 r--- |       |   |          |
| Setup                       | <b>Ist</b> |             | 4.349 19.11.2004 13:16 r---       |       |   |          |
| <b><i>asetup</i></b>        | exe        |             | 142.848 14.07.2000 23:00 r---     |       |   |          |
|                             |            |             |                                   |       |   |          |

**Figure 7-2.** Window "ATR2820\_USB-Setup"

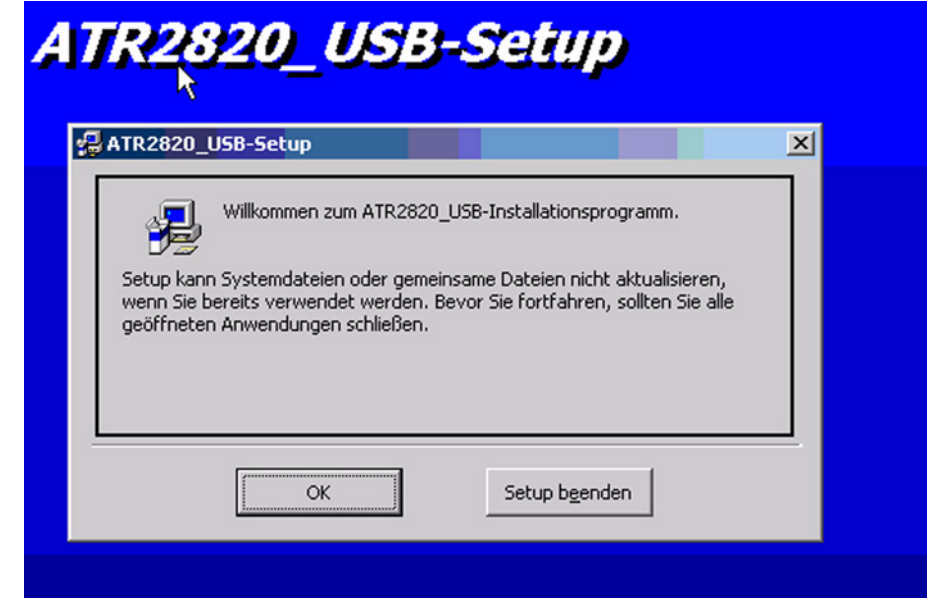

Confirm this dialog box by clicking OK.

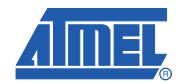

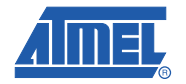

Start the installation by clicking on the installation symbol.

**Figure 7-3.** Window "ATR2820\_USB-Setup" 2

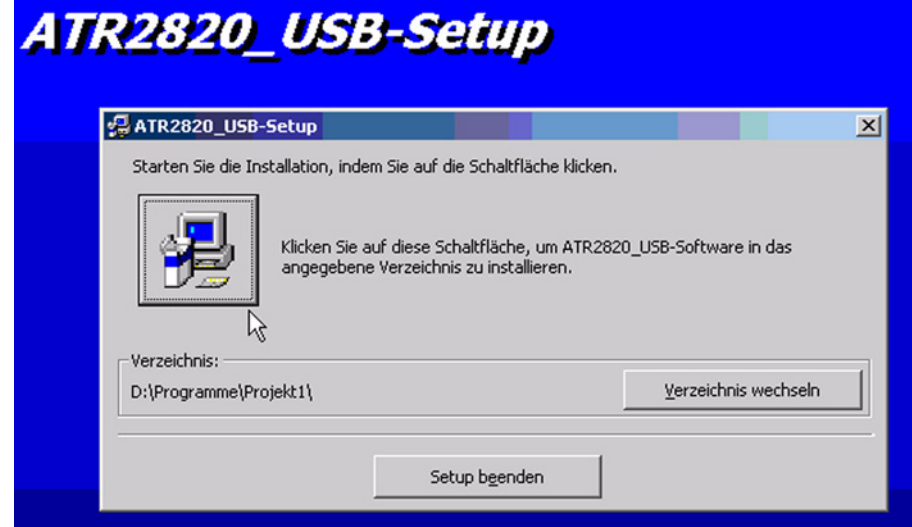

**Figure 7-4.** Window "ATR2820\_USB-Setup" 3

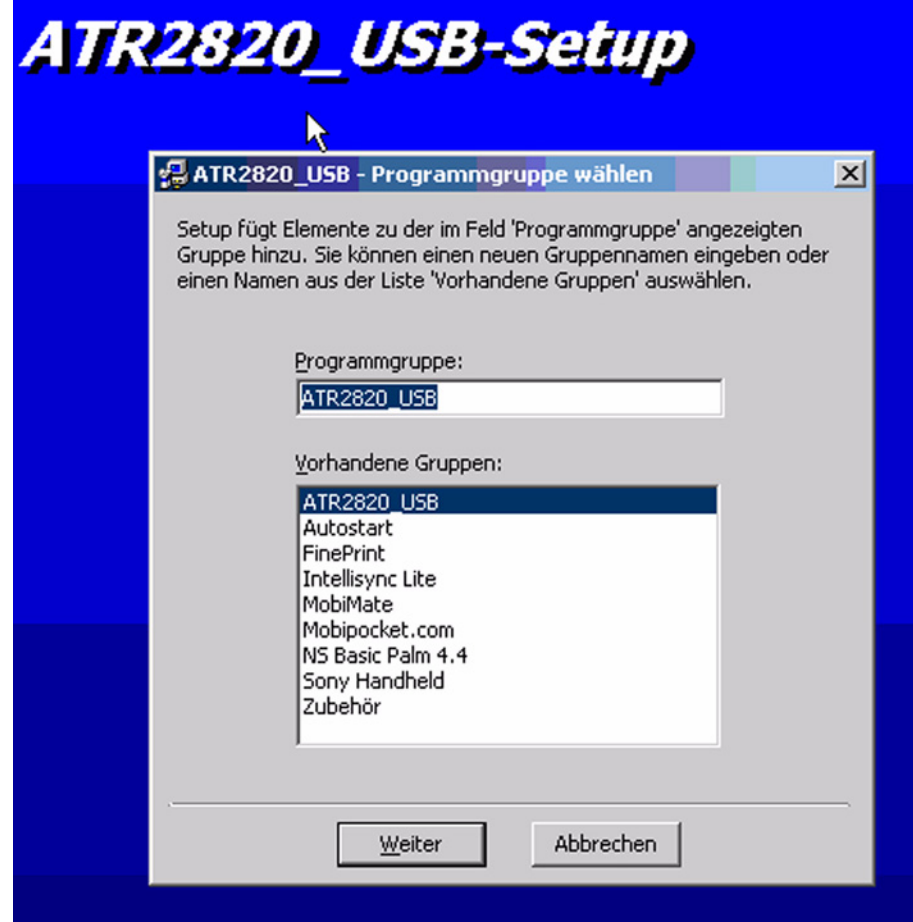

Allow to set up a new program group by clicking "weiter".

**16 Evaluation Board for ATR2820** The Installation has been successfully completed. Click on *"OK"*.

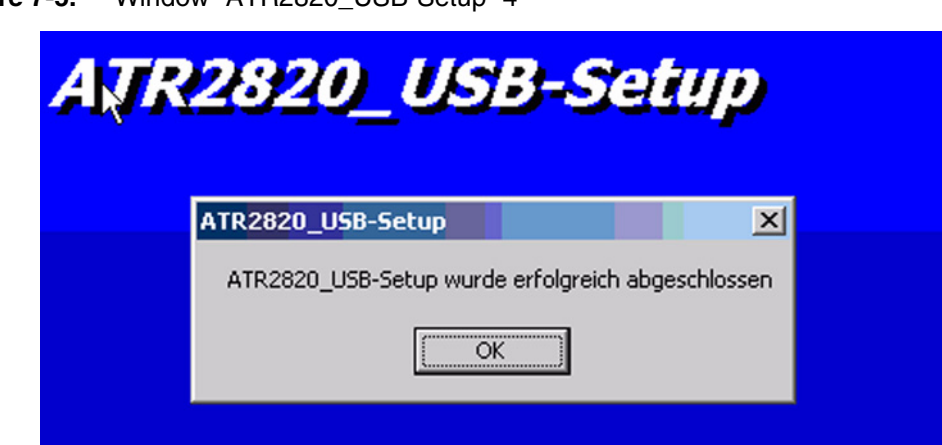

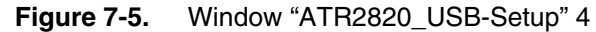

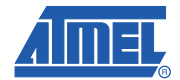

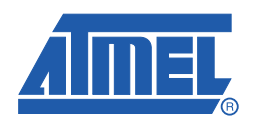

#### **Headquarters International**

*Atmel Corporation* 2325 Orchard Parkway San Jose, CA 95131 USA Tel: 1(408) 441-0311 Fax: 1(408) 487-2600

*Atmel Asia* Unit 1-5 & 16, 19/F BEA Tower, Millennium City 5 418 Kwun Tong Road Kwun Tong, Kowloon Hong Kong Tel: (852) 2245-6100 Fax: (852) 2722-1369

*Atmel Europe* Le Krebs 8, Rue Jean-Pierre Timbaud BP 309 78054 Saint-Quentin-en-Yvelines Cedex France Tel: (33) 1-30-60-70-00 Fax: (33) 1-30-60-71-11

#### *Atmel Japan*

9F, Tonetsu Shinkawa Bldg. 1-24-8 Shinkawa Chuo-ku, Tokyo 104-0033 Japan Tel: (81) 3-3523-3551 Fax: (81) 3-3523-7581

#### **Product Contact**

*Web Site* www.atmel.com *Technical Support* cordless\_phone@atmel.com

*Sales Contact* www.atmel.com/contacts

*Literature Requests* www.atmel.com/literature

**Disclaimer:** The information in this document is provided in connection with Atmel products. No license, express or implied, by estoppel or otherwise, to any intellectual property right is granted by this document or in connection with the sale of Atmel products. **EXCEPT AS SET FORTH IN ATMEL'S TERMS AND CONDI-TIONS OF SALE LOCATED ON ATMEL'S WEB SITE, ATMEL ASSUMES NO LIABILITY WHATSOEVER AND DISCLAIMS ANY EXPRESS, IMPLIED OR STATUTORY WARRANTY RELATING TO ITS PRODUCTS INCLUDING, BUT NOT LIMITED TO, THE IMPLIED WARRANTY OF MERCHANTABILITY, FITNESS FOR A PARTICULAR PURPOSE, OR NON-INFRINGEMENT. IN NO EVENT SHALL ATMEL BE LIABLE FOR ANY DIRECT, INDIRECT, CONSEQUENTIAL, PUNITIVE, SPECIAL OR INCIDEN-TAL DAMAGES (INCLUDING, WITHOUT LIMITATION, DAMAGES FOR LOSS OF PROFITS, BUSINESS INTERRUPTION, OR LOSS OF INFORMATION) ARISING OUT OF THE USE OR INABILITY TO USE THIS DOCUMENT, EVEN IF ATMEL HAS BEEN ADVISED OF THE POSSIBILITY OF SUCH DAMAGES.** Atmel makes no representations or warranties with respect to the accuracy or completeness of the contents of this document and reserves the right to make changes to [specification](https://www.application-datasheet.com/)s and product descriptions at any time without notice. Atmel does not make any commitment to update the information contained herein. Unless specifically provided otherwise, Atmel products are not suitable for, and shall not be used in, automotive applications. Atmel's products are not intended, authorized, or warranted for use as components in applications intended to support or sustain life.

**© 2010 Atmel Corporation. All rights reserved.** Atmel®, logo and combinations thereof, and others are registered trademarks or trademarks of Atmel Corporation or its subsidiaries. Windows® and others are registered trademarks or trademarks of Microsoft Corporation in the US and/or other countries. Other terms and product names may be trademarks of others.